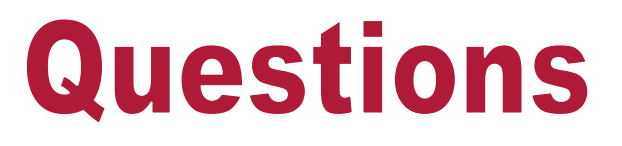

**Please contact . . . University Budget Office: Becca at (785) 532-6738, bzecha@ksu.edu Katie at (785) 532-6767, katiemeyer@ksu.edu** 

### **Introduction to KSU Annual Budget Process**

The major administrative units (Dean's office personnel) and designated department personnel have access to process budget data.

On-line entry pages appear in the Human Resource Information System (HRIS) to accommodate the budget process. Various HRIS reports assist with verifying, calculating, and balancing data entered on-line in HRIS during the budget process.

The following types of lines will be updated using various pages:

- Unclassified and USS 9-month and 12-month positions
- Unclassified and USS budgeted positions
- Unclassified non-budgeted term positions
- Unclassified and USS filled, vacant, joint, and pooled lines
- Student and OOE pooled lines

The initial row appearing in these pages displays the current information from the University Budget.

### **Important Details**

After the budget process has been completed and the Online Entry Area has been closed, updates\corrections to positions that have been updated on-line will need to be submitted to the Division of Human Capital Services (HCS) *and* to the University Budget Office using the appropriate methods.

**FTE may be updated/changed in the budget; however, a Position Data Sheet (PER-36) also needs to be submitted to HCS.** 

Pay rate changes for **"term" unclassified employees** may be updated in the budget; however, a paper transaction form ... normally Change or Separation Form (PER-39) ... needs to be completed and submitted to HR with a copy of the new contract to reappoint them.

### **Budget Line/Funding Area**

**A nightly update** will run and display information in the **Budget Line/Funding Area** that was entered the previous day. These pages provide the ability to **view Unclassified, USS, Student and OOE budget data.** 

**Select . . . KSU Annual Budget > Budget Line/Funding Area**

### **KSU Annual Budget Pages**

### **KSU Annual Budget > Online Entry > Enter Unclass Changes**

The following components have been designed for updating\processing budget data:

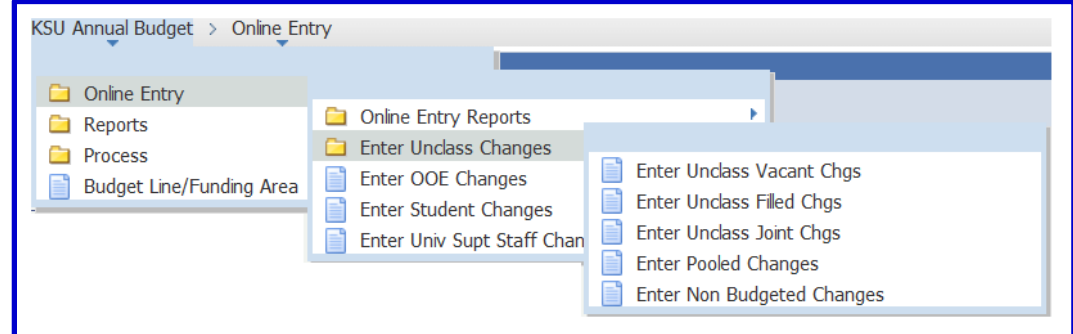

**Enter Unclass Vacant Chgs:** Used to update unclassified 9-month and 12 month vacant budgeted positions. **Enter Unclass Filled Chgs:** Used to enter pay rate changes for those unclassified employees who have only one position and who appear in the University Budget. **Enter Unclassified Joint Chgs:** Used to update salaries for those employees who have multiple budget lines and/or multiple HRIS positions. **Enter Pooled Changes:** Used to allocate and/or realign allocated money for pooled lines (positions). **Enter Non Budget Changes:** Used to enter pay rate changes for those unclassified employees who are on regular nonbudgeted positions. **Enter OOE Changes: Used to allocate and/or realign allocated**  money for OOE. **Enter Student Changes:** Used to allocate and/or realign allocated money for student salaries. **Enter Univ Supt Staff Changes:** Used to update University Support Staff pay rate changes, and funding for budget and payroll.

The **Pay Rate Change Unclassified** page is designed to enter pay rate changes for those unclassified employees who have only one position and who appear in the University Budget.

#### **1) Access the page and enter search criteria:**

#### **KSU Annual Budget > Online Entry > Enter Unclass Changes > Enter Unclass Filled Chgs**

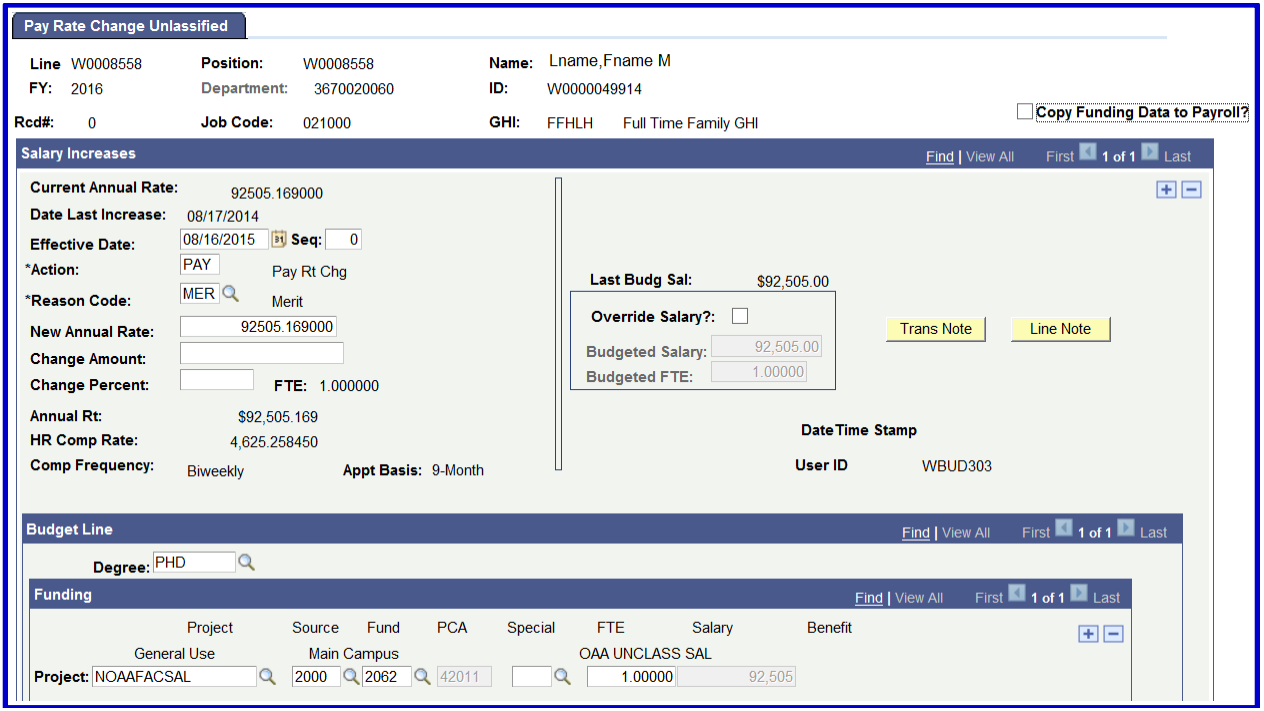

#### **HRIS Tip:**

**To enlarge page image, select F11** 

**To restore original page image … Select F11 again.** 

### **Field Definitions\Descriptions:**

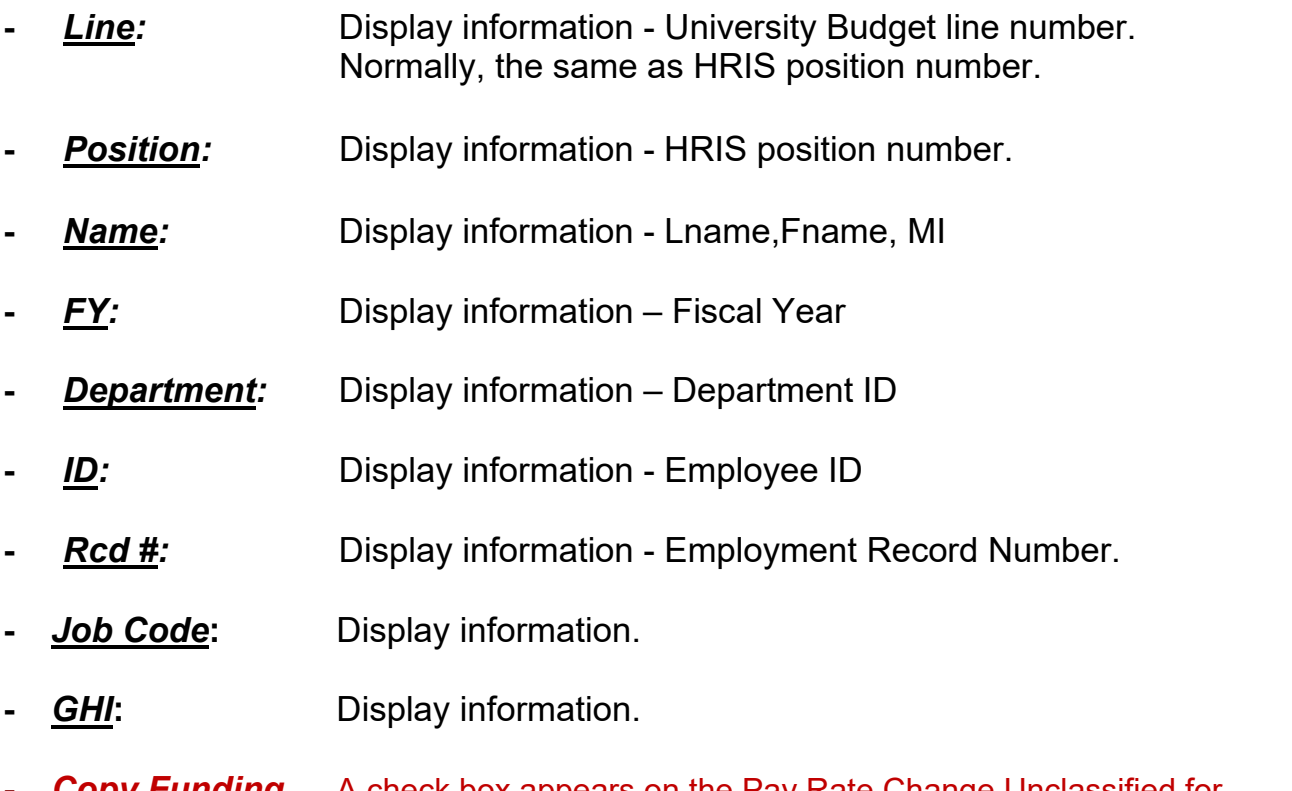

**-** *Copy Funding*A check box appears on the Pay Rate Change Unclassified for **Data to Payroll?** page for only filled positions. It will default on or off according to what it was the prior year.

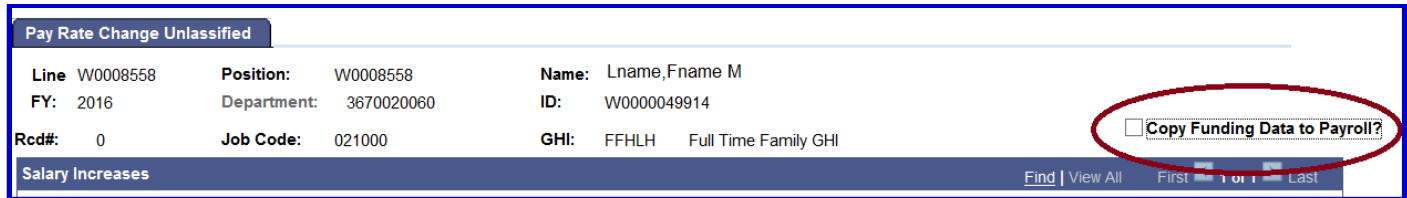

If this check box is clicked on, budget funding will be copied to payroll funding**.**

If this check box is not clicked on, the payroll funding will not reflect budget funding identified on this page.

**Note: The budget funding load will create position level funding within the payroll funding area, if it doesn't already exist. Example: If position is funded at the position pool level, this funding load will create position level funding … position will no longer be funded at the position pool level.**

*Important: The department displayed on this page indicates where the position appears in the budget. This department/organization will be used to populate the payroll funding pages for the position.* 

- **Current Annual Rate:** Last budgeted salary. The adjusted prior fiscal year budgeted salary for the position.
- **Date Last Increase:** The date in which the employee received last salary increase. This information is displayed in the Job Data pages in the Workforce Administration.
- *Effective Date:* Automatically defaults into the page based on the month basis indicated for the position in HRIS.

**Update the initial row of data for the first increase increment. After initial row has been updated, insert a new effective-dated row for each increase increment. This will copy the initial row of data and automatically input a sequence number "1" – "2" , etc. Update the page as appropriate.** 

**No Mid-Year Increases should be entered in the Online Entry Area.** 

**-** *Seq: Effective Date Sequence # -* A unique sequence number (zero through 9) assigned to an effective dated row. This sequence number allows multiple rows with the same effective date.

*Example***: An employee received pay rate changes for both merit and for promotion reasons effective the same day, two rows with the same effective date would appear: one row with an effective date sequence # "0" for the merit portion of the pay rate change, and another row with an effective date sequence # "1" for the promotion portion the pay rate change.** 

#### **2) Action code defaults to PAY. Select the appropriate reason code for the pay rate change.**

- *Action***:** Display only . . . PAY *(Pay Rate Change)*.
- *Reason Code***:** Default … MER (Merit)

There are seven (7) reason codes. All reason codes may be used on different sequence numbered rows and may be used more than once on different sequence numbers rows, if applicable.

#### **Reason Code Definitions:**

- **BBP:** Between Band Increase Used for USS increases within salary ranges.
- **EQU:** Equity Used for increases in pay rates to provide for more equitable pay in comparison to peers or other similar criteria.
- **MER: Merit Unclassified (Default)** Increase based on overall evaluation ratings.
- **OTH:** Other Used for any other pay rate change reason. Used when a **DECREASE** in the compensation rate occurs.
- **PPA:** Professorial Performance Award Used to reward strong performance at the professorial rank with a base salary increase.
- **PRO:** Promotion. Advance to a higher status (i.e., associate professor to professor or assistant professor to associate professor, etc.). **Must be used as the last sequence row.**
- **SUR**: **Surcharge for Engineering and Business.** Used to track the use of the Engineering and Business surcharge
- **TGT**: **Targeted (Faculty) Salary Enhancement.** Used for targeted faculty as requested by K-State Compensation Task Force and approved by the administration.

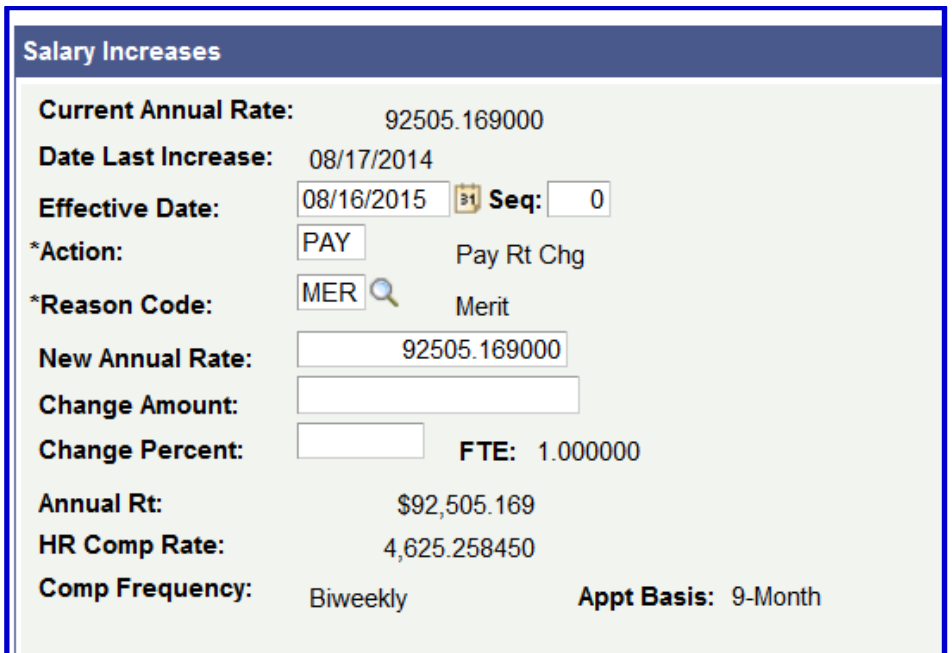

#### **3) Input a value in one of the following fields to change the compensation rate.**

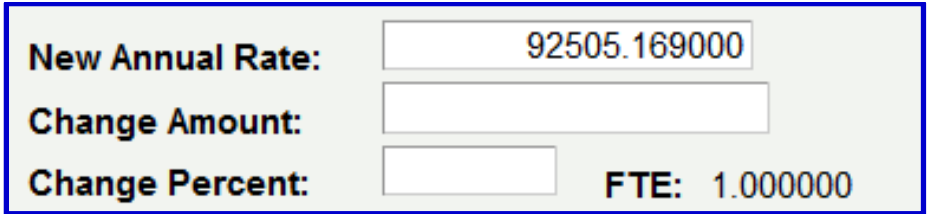

Entering data into one of these fields will automatically calculate and display data in the other two fields. (Example: Data entered in the "New Annual Rate" field will be automatically calculate and display in the "Change Amount" and "Change Percent" fields.) These fields will only reflect the data for a particular sequence row of data.

In addition, entering data into one of these fields will automatically calculate and populate the HR Comp Rate, Annual Rt, and Budgeted Salary fields.

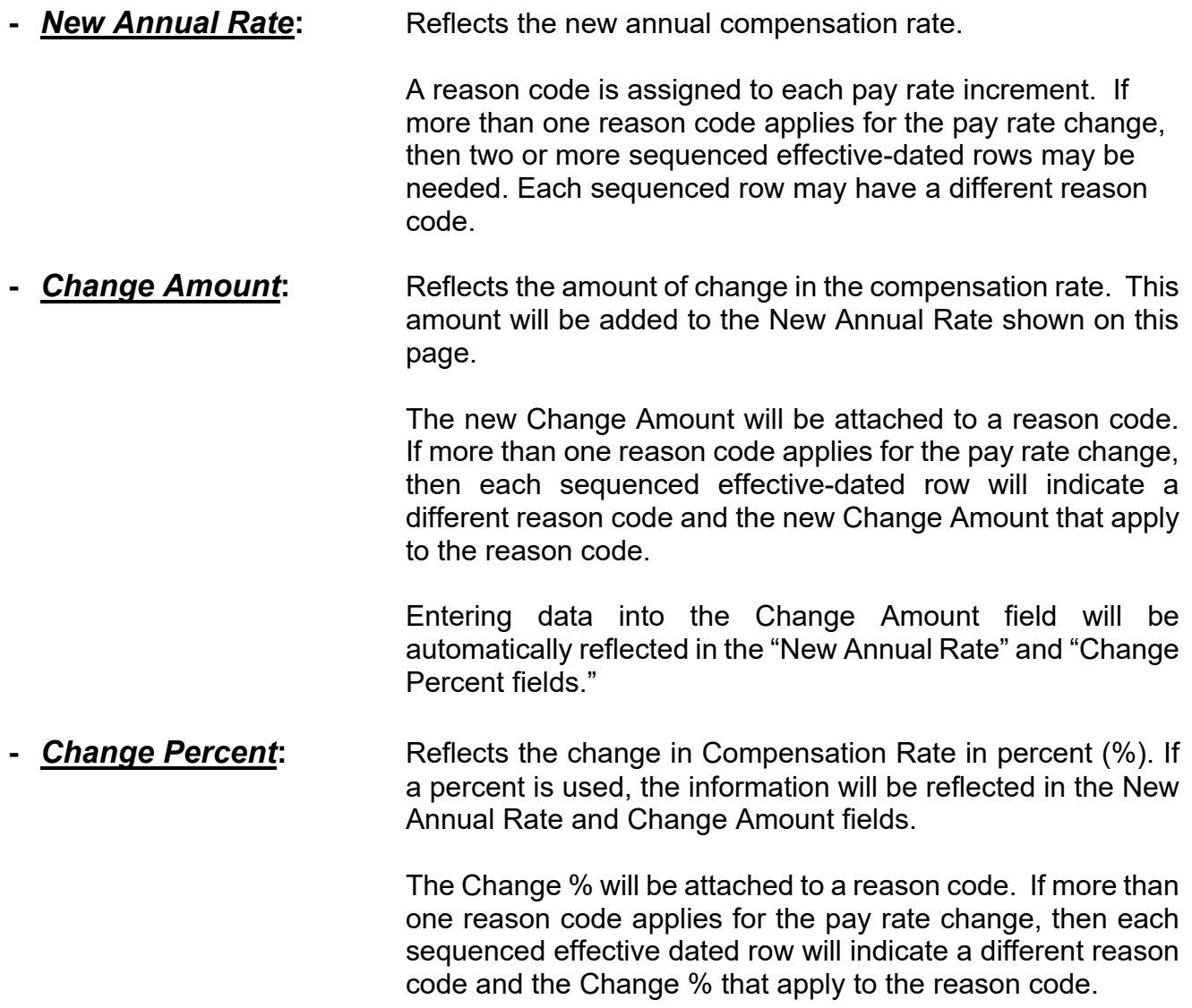

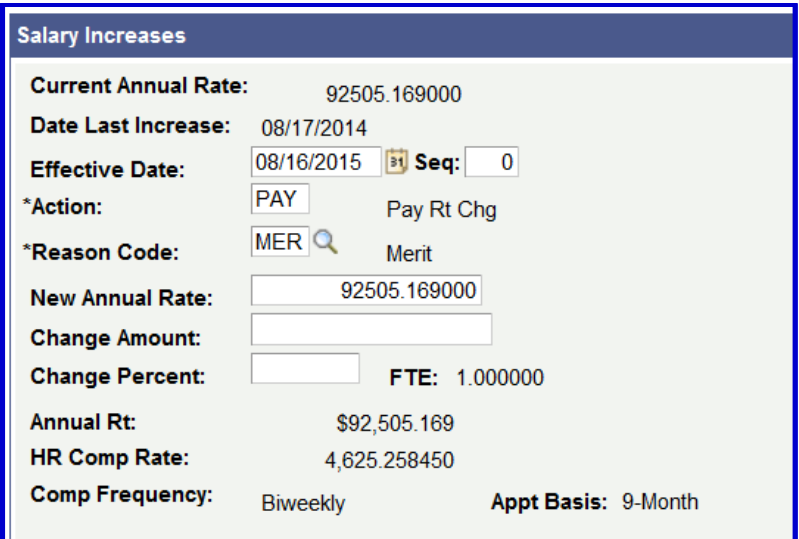

- **FTE:** Display information. HRIS full-time equivalency defaulting from Position Data.
- *Annual Rt:* **After all increase increments have been entered, the Annual Rate should reflect the individual's contract amount.**
- *HR Comp Rate:* HR Comp Rate will calculate automatically. Displays total rate … all salary increase increments (i.e., New Annual Rate divided by Appointment Basis (9-month – 20 pay periods or 12-month -26 pay periods).
- *Comp Frequency:* Compensation frequency automatically displays. Values are:

 *Biweekly***: Unclassified, exempt position** 

 *Hourly***: Unclassified, nonexempt position** 

**Example: If several rows are created to indicate several increments\reasons for a pay rate change, the Current Annual Rate will always revert back to the last value entered in the Compensation page in the Job Data pages in Workforce Administration.** 

**Appt Basis:** Display information (There is a direct correlation between appointment basis and the effective date**.** )

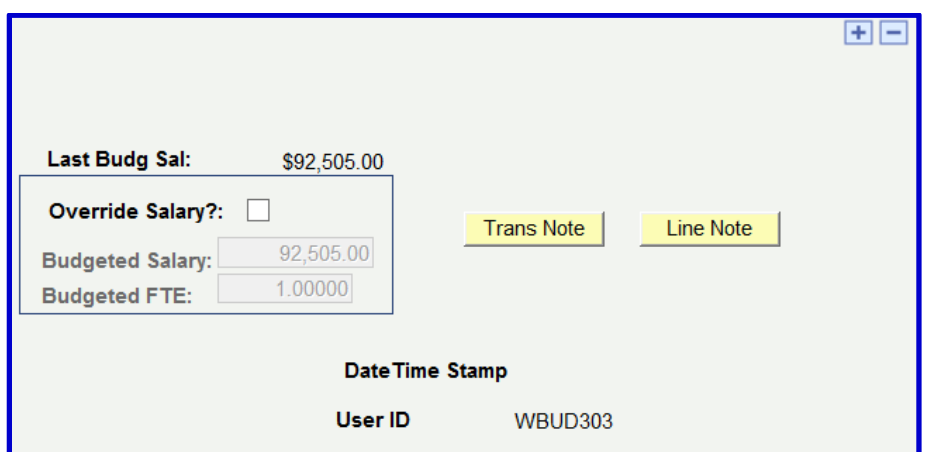

*Last Budg Sal***:** Last budgeted salary. The adjusted prior fiscal year budgeted salary for the position.

### **4) Override Salary? (Optional)**

**Override Salary?:** The Budgeted Salary may be changed by using the "Override Salary" check box.This field provides the opportunity to override the salary displayed in the Budgeted Salary field as the salary used for the new University Budget.

**An "X" in the check box indicates "YES" -- override Budgeted Salary and/or Budgeted FTE and allow updates to these fields.** 

**A blank check box indicates "No"-- do not override Budgeted and/or Budgeted FTE and indicates that the salary displayed in the Budgeted Salary field will be the annual salary used in the new University Budget for this position.** 

**Budgeted Salary:** The Budgeted Salary field will automatically update after salary updates and will include all rows of data … all pay increments.

> If the annual rate displayed in this field is to be used in the new University Budget, no additional updates are needed. If the annual rate displayed in this field is not to be used in the University Budget, turn on the "Override Salary?" check box and enter a new annual rate in the "Budgeted Salary" field.

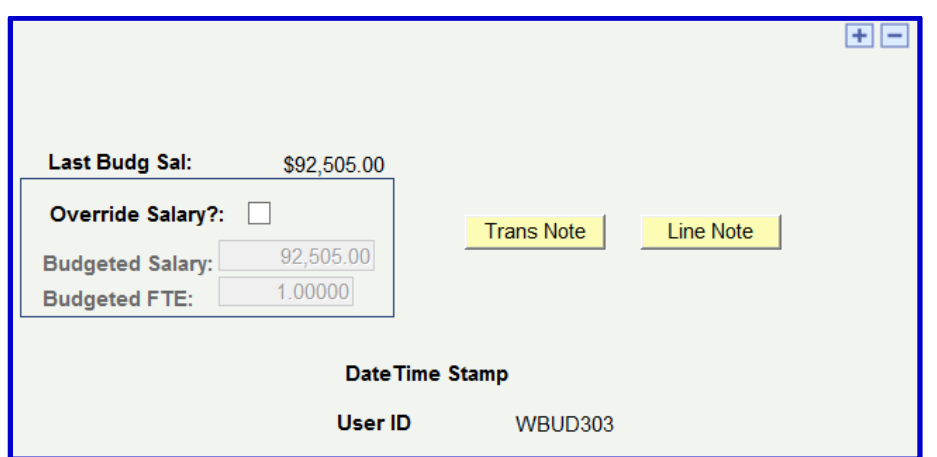

**Budgeted FTE:** University Budget Information -- update, if applicable.

**Changing the FTE on this page will NOT update HRIS Position Data or Job Data. Please submit Position Data Sheet to HR for FTE changes/updates.** 

**Budgeted FTE Example: Phased Retirement … HRIS Position Data/Job Data indicates .70 FTE. However, University Budget line will reflect full salary and FTE. May keep full salary and FTE on the budget line if someone is being hired (temporary – non-budgeted) to pick up the .30 time.** 

**Date Time Stamp and User ID:** After saving the information, HRIS will record the time and identify the user.

**The HR Comp Rate, Annual Rt, and Budgeted Salary fields will continue to add** *New* **Annual Rate data from each sequenced row of data.**

#### **5) Provide Trans Note or Line Note -- if applicable.**

- *Trans Note***: Enter any information pertinent to the transaction for only your reference.**
- *Line Note: Conter Enter any information pertinent to the transaction ...* **Line note will be printed on proof.** *Nine-line limit.*

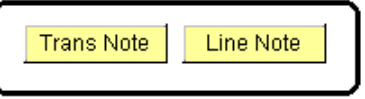

#### **6) Update Degree, if applicable.**

**Degree:** Indicates the individual's **highest degree/education level. Budget information only … does not update other areas of HRIS.** 

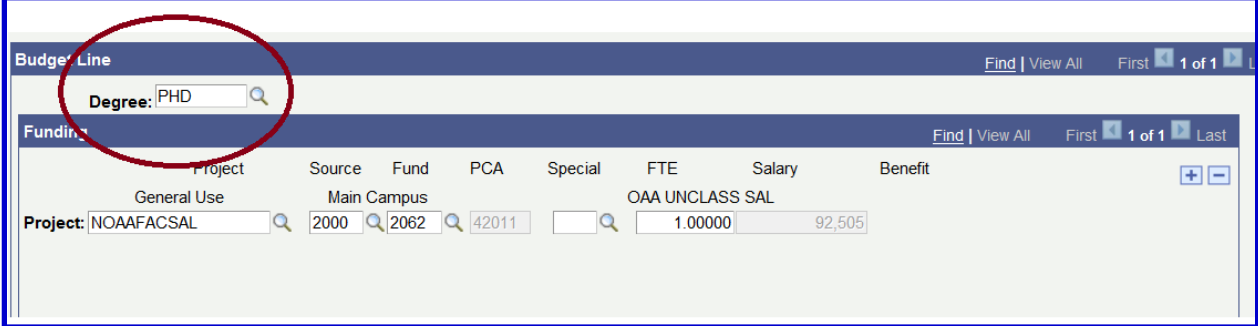

### **7) Update Budget Funding**

Review and/or update Project(s), Source, Special Indicator, FTE or Salary.

Project rows may be added, deleted or modified.

#### **Field Descriptions:**

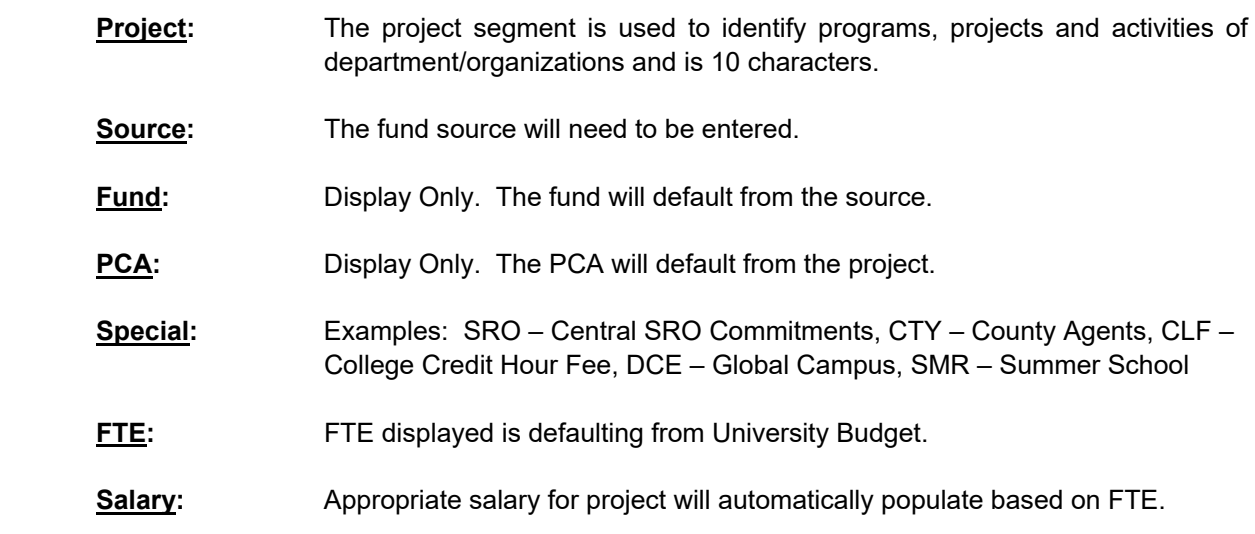

#### **8) Check Data Entry Carefully . . . Select "Save"**

# **Pay Rate Changes - V***acant Positions*

This page is designed to enter pay rate changes for VACANT positions that appear in the University Budget. **Normally, this page does not display an individual's name; however, if a name appears on the top of this page, you are only updating the position on the budget … not the salary for the employee listed.** 

#### **1) Access the page and enter search criteria:**

#### **KSU Annual Budget Online Entry Enter Unclass Changes Enter Unclass Vacant Chgs**

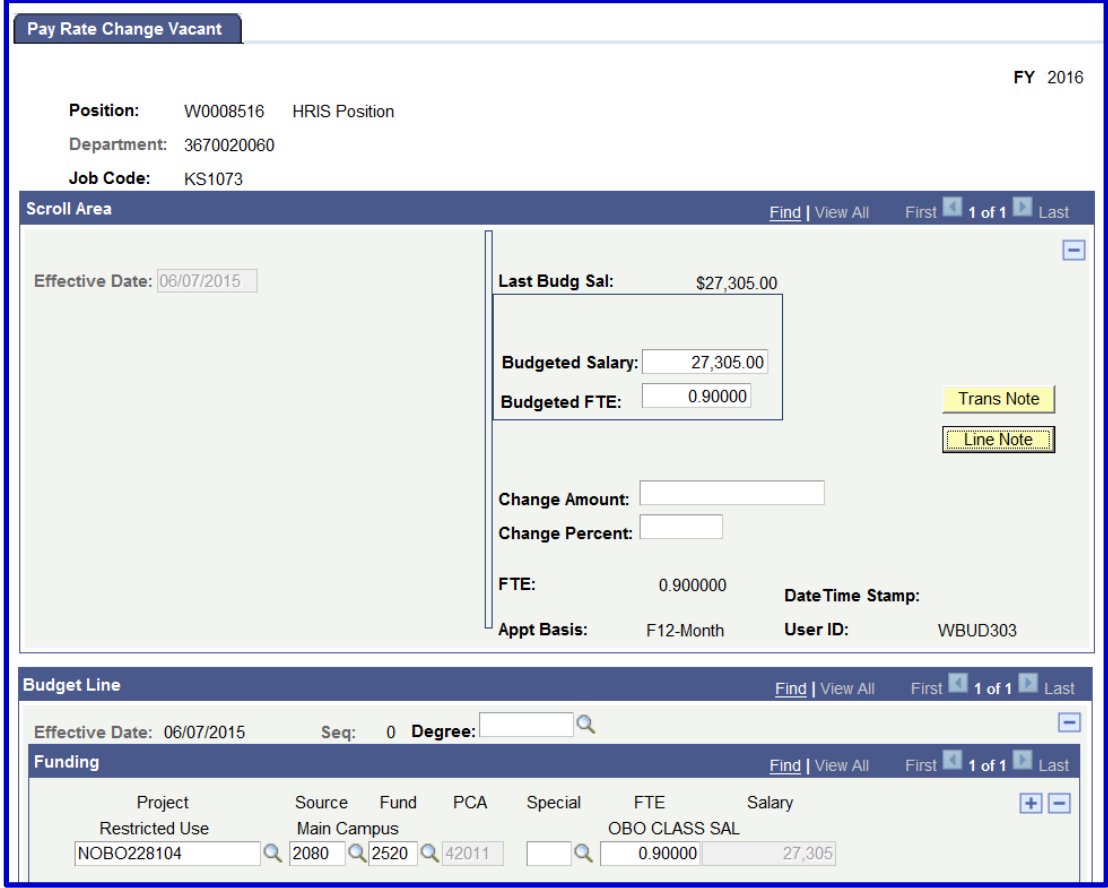

**The Override Salary? check box only appears when an individual's name appears at the top of this page. To update Budgeted Salary and/or Budgeted FTE, turn on Override Salary? check box.** 

### **Pay Rate Changes -** *Vacant Positions*

- **2) To update Budgeted Salary, enter a value in one of the following fields: Budgeted Salary or Change Amount or Change Percent**
- **3) Enter Trans Note or Line Note -- if applicable.** 
	- *Trans Note***: Only for your reference.**
	- *Line Note:* **Line note will be printed on proof.** *Nine-line limit.*

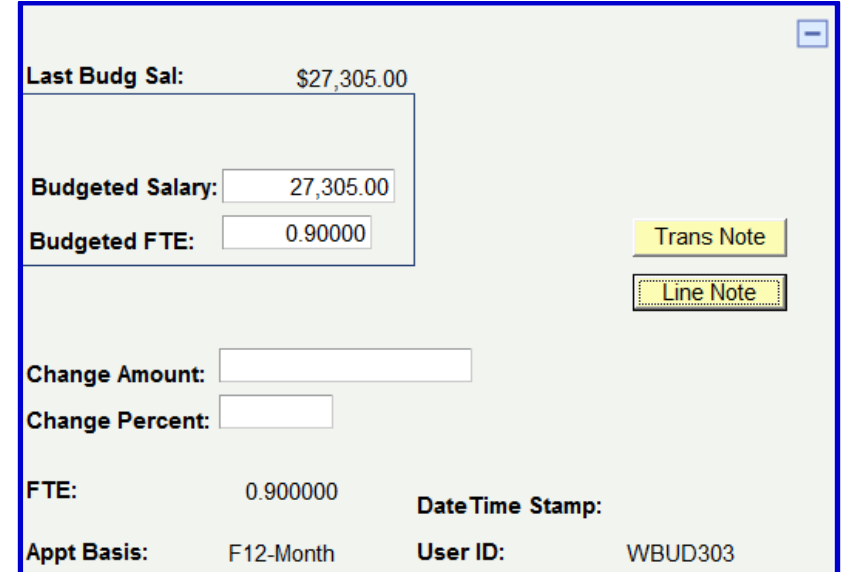

### **4) Update Degree and Budget Funding**

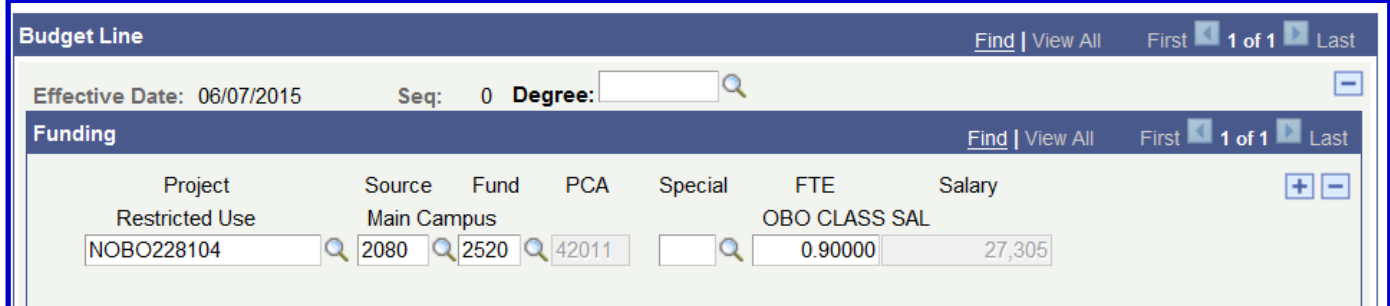

**5) Check data entry carefully …. select "Save."** 

# **Pay Rate Changes -** *Vacant Positions*

#### **Field Definitions\Descriptions:**

- **Position:** University Budget line number and HRIS position number.
- *Department***:** Department ID
- *Job Code***:** Displays the job code for the position.
- - *Effective Date***: Default effective date is the first day of the first pay period for the next fiscal year**. **Note: Since this information is only for budget purposes, the effective date will be the same for both 9-month and 12-month positions.**
- **Last Budg Sal:** Display information. Last budgeted salary.
- *Override Salary?* **This check box only appears when an individual's name appears at the top of the page. To update Budgeted Salary and/or Budgeted FTE, turn on Override Salary? check box.**
- **-** *Budgeted Salary***:** To update, enter new Budgeted Salary.
- **Budgeted FTE:** University Budget Information -- update, if applicable. **Updating the FTE on this page will NOT update HRIS Position Data or Job Data. Please submit Position Data Sheet (Per-36) to HR for FTE changes/updates.**
- **-** *Change Amount: May be used to update Budgeted Salary.*
- **Change Percent:** May be used to update Budgeted Salary. After selecting "Save" … the Budgeted Salary will update.
- **FTE:** Full-time equivalency. Display information from HRIS.
- **Appt Basis:** Display information for appointment basis. 9-month (academic year) or 12-month (fiscal year)
- **Date Time Stamp** After saving the information, HRIS will record the time  *and User ID:*and identify the user.

# **UPDATES/CHANGES AND CORRECTIONS**

#### **Contact HCS for HRIS changes that need to be made after the Online Entry Area has closed.**

**Budget Changes can be made either in the Online Proof area (which will open up once the Online Entry Area closes) or by sending the changes to your Budget Office contact.** 

**\* \* \* \* \*** 

#### **Unique/Unusual Updates Require Paper Transactions**

#### DO NOT UPDATE HR SIDE (Left Side) of BUDGET PAGE

**Example: A 9-month position changing to a 12-month position and vice versa will require submission of a Change or Separation Form to HR** *and* **a copy to the University Budget Office.** 

**Example: Full year sabbatical leave … those returning or going on sabbatical leave for a full year.** 

**Example: Position is being transferred to a different department.** 

This page is used to update salaries for those employees who have multiple budget lines and/or multiple HRIS positions. Each department is responsible for updating their portion of the individual's salary and/or budget line. Note: Only positions within your HRIS security access will appear.

#### **1) Access the page and enter search criteria:**

#### **KSU Annual Budget > Online Entry > Enter Unclass Changes > Enter Unclass Joint Chgs**

#### **Example 1:**

**Two Budget Lines – One "Real" Position**  *(Joint position is only a Budget Line … Begins with A, B, C, or D)* 

**Search Results** 

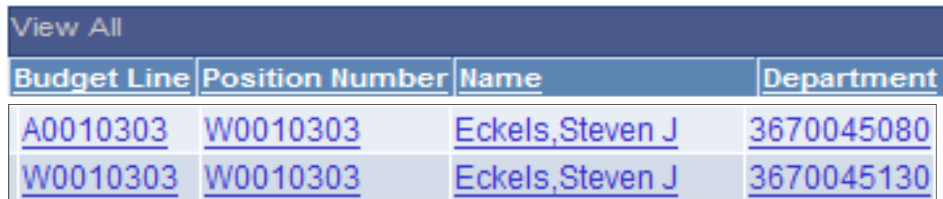

#### **Example 2: Two Budget Lines – Two "Real" Positions**  *(Budget Line and Position Numbers begin with K or W)*

#### **Search Results**

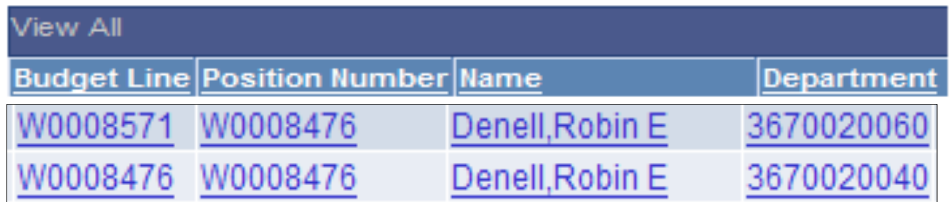

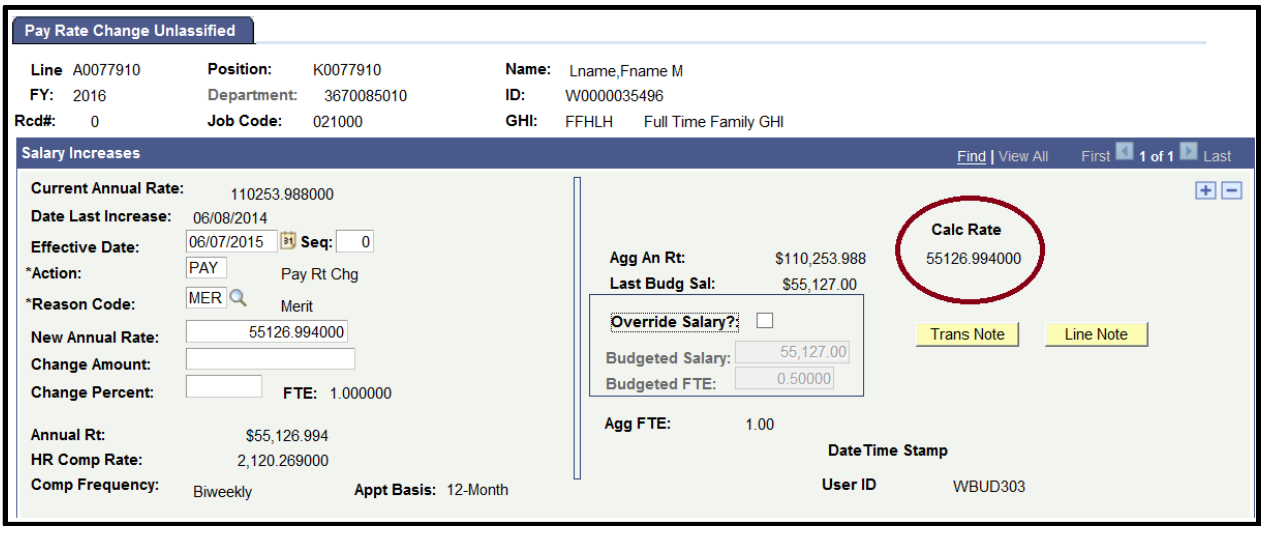

Calc Rate: Represents the new annual rate based on the budgeted FTE. All salary calculations will be based on this field for joint positions where there exists another row that has a position number beginning with A, B, C, or D.

If the employee is "joint" but the joint position number(s) represent "real" HRIS positions and position numbers do not begin with A, B, C, or D, then the calculation rate will not be displayed . . . the total Change Percent will be used to update Job Data.

Agg An Rt (Aggregate Annual Rate) and Agg FTE (Aggregate FTE) are displayed. Agg An Rt and Agg FTE are combined position totals for the employee.

#### **2) Select the appropriate reason code for the pay rate change.**

- *Action***: Display only . . . PAY** *(Pay Rate Change)***.**
- *Reason Code***: Default … MER (Merit)**

There are seven (7) reason codes for a pay rate change. All reason codes may be used on different sequence numbered rows.

#### **For Reason Code Definitions, see page 8**

**3) Input a value in one of the following fields to change the new annual rate.** 

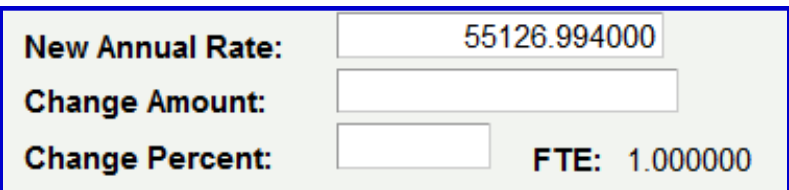

**4) Update Budgeted Salary (Optional)** 

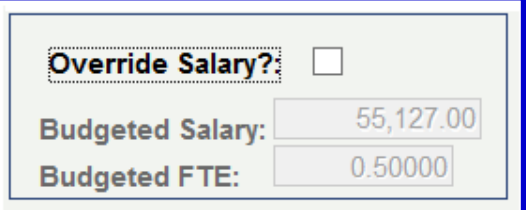

- **5) Enter Trans Note or Line Note -- if applicable.** 
	- *Trans Note***:** Enter any information pertinent to the transaction for your reference.
	- *Line Note:*Enter any information pertinent to the transaction … **line note will be printed on proof.** *Nine-line limit.*

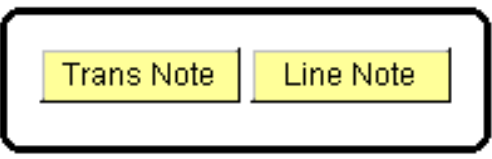

#### **6) Update Degree, if applicable.**

 **Degree:** Indicates the individual's **highest degree/education level. Budget information only … does not populate other areas of HRIS.** 

#### **7) Update Budget Funding … Review and/or Update Project, Source, Special Indicator, FTE or Salary.**

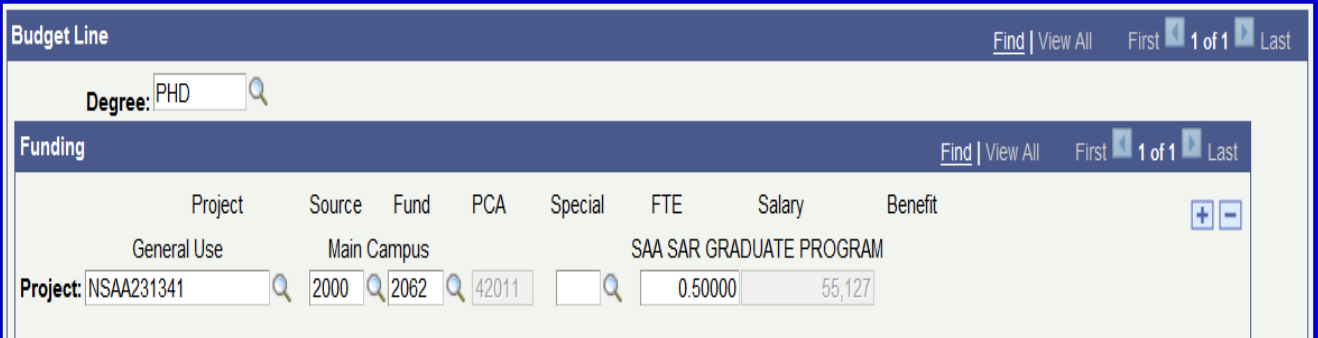

**Funding changes will also need to be entered in HRIS Payroll Funding, if applicable.** 

8) **Check data entry carefully …. select "Save."**

# **Pay Rate Changes - OOE Lines**

The OOE Rate Change page is used to allocate and/or realign allocated money for OOE.

**1) Access the OOE Rate Change page and enter search criteria:** 

#### **KSU Annual Budget > Online Entry > Enter OOE Changes**

 **The Add a New Value tab provides an opportunity to ADD an additional OOE LINE, if necessary.**

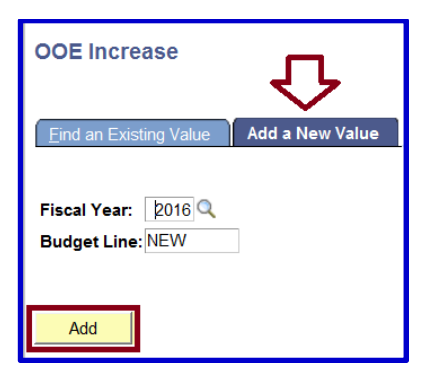

**2) Input a value in New Amount, Change Amount or Change Percent field to change the budget amount.** 

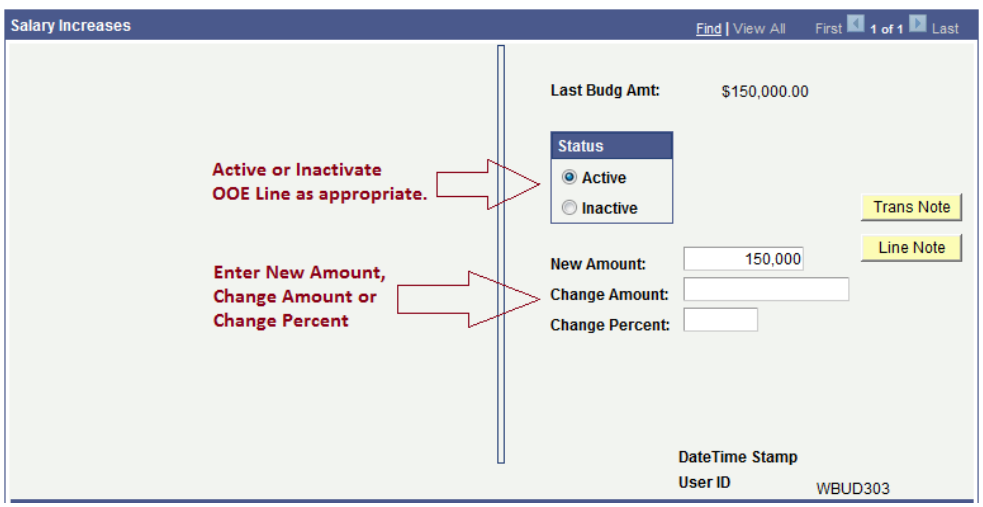

# **Pay Rate Changes - OOE Lines**

**3) Enter Trans Note or Line Note -- if applicable.** 

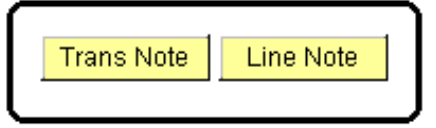

**4) Update Budget Funding . . . Review and/or update Project, Source, Special Indicator or Salary.** 

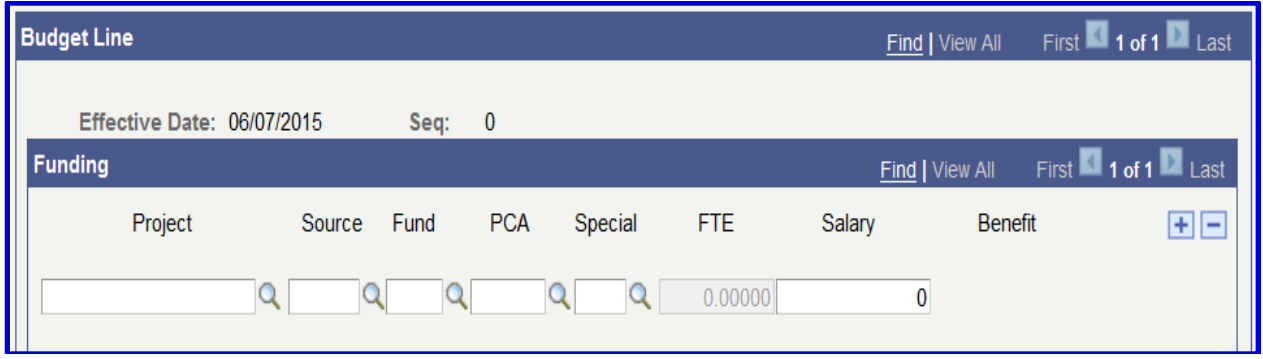

 **5) Check data entry carefully …. select "Save."** 

# **Pay Rate Changes - Student Lines**

The Student Rate Change page is used to allocate and/or realign allocated money for student salaries.

**1) Access the Student Rate Change page and enter search criteria:** 

### KSU Annual Budget > Online Entry > Enter Student Changes

 **Find an Existing Value or Add a New Value**

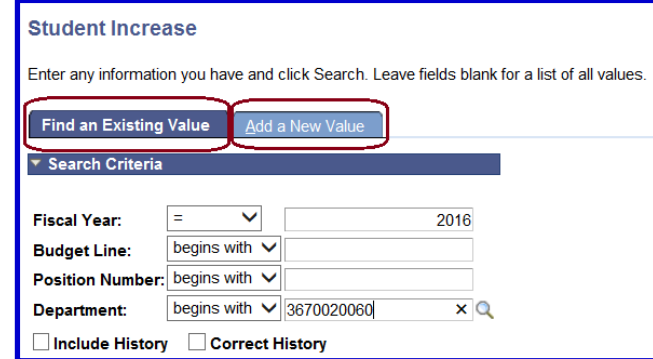

**2) Input a value in the New Amount, Change Amount or Change Percent fields to change the budget amount.** 

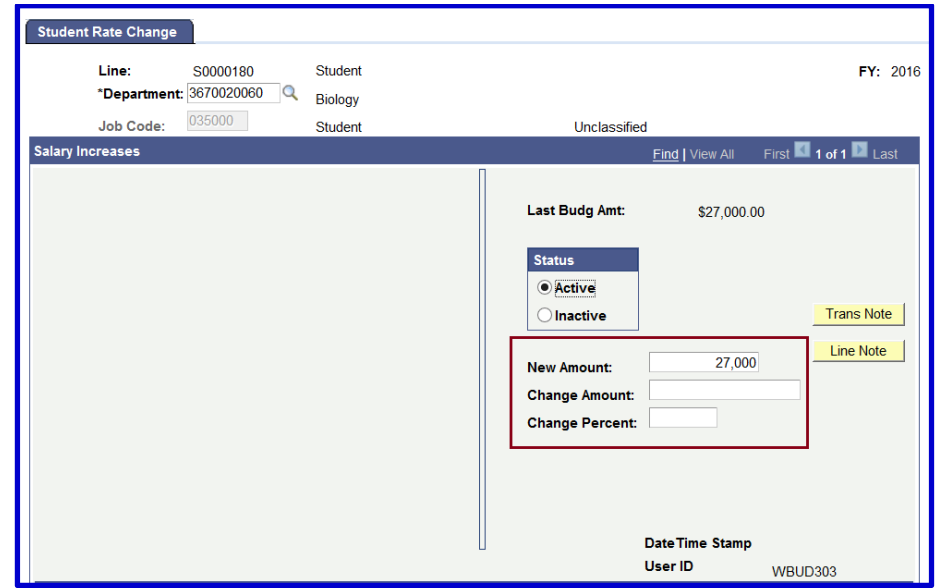

# **Pay Rate Changes - Student Lines**

**3) Enter Trans Note or Line Note -- if applicable.** 

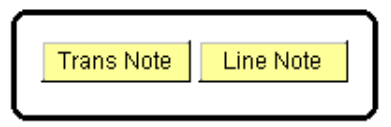

**4) Update Budget Funding . . . Review and/or update Project, Source, Special Indicator or Salary. Please note each student line can only have one row of funding. If you need an additional funding row, you will have to create a new student line.** 

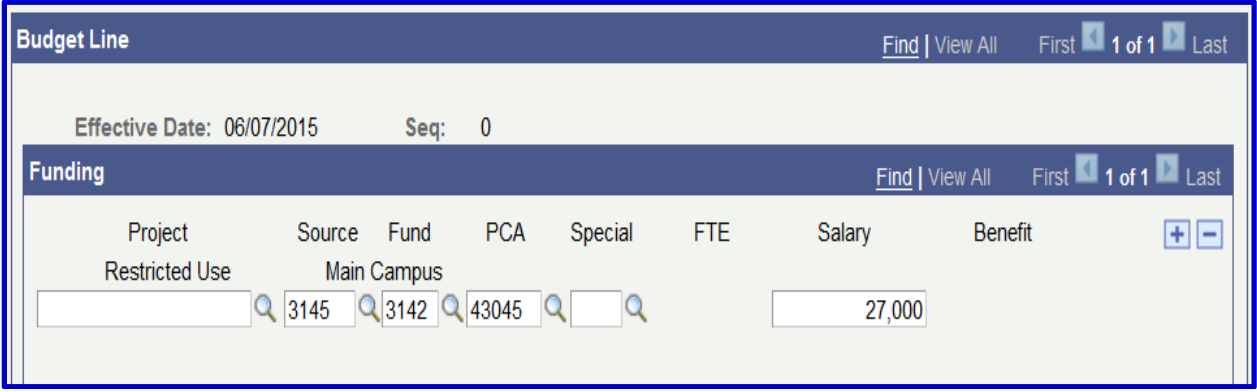

 **5) Check data entry carefully …. select "Save."** 

# **Pay Rate Changes - Pooled Lines**

**The Pooled Rate Change Page is used to allocate and/or realign allocated money for pooled lines (positions).** 

**1) Access the Pooled Rate Change page and enter search criteria:** 

 **KSU Annual Budget > Online Entry > Enter Unclass Changes > Enter Pooled Changes** 

**Find an Existing Value or Add a New Value**

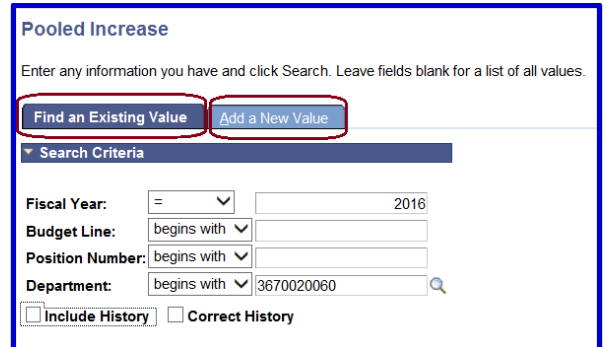

**2) Input a value in the New Amount, Change Amount, or Change Percent field to change the budget amount.** 

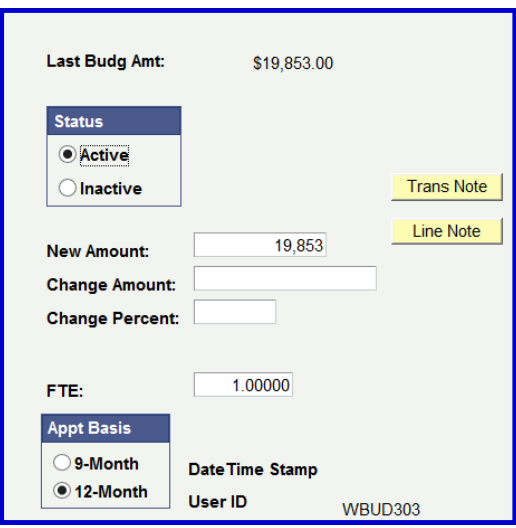

# **Pay Rate Changes - Pooled Lines**

**3) Enter Trans Note or Line Note -- if applicable.** 

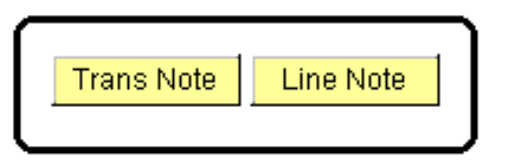

**4) Update Budget Funding . . . Review and/or update Project, Source, Special Indicator, FTE or Salary.** 

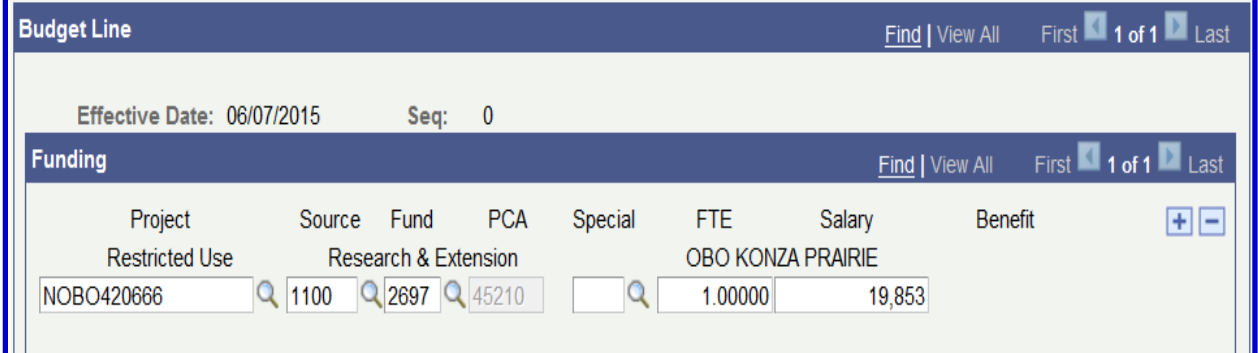

**5) Check data entry carefully …. select "Save."** 

### **University Support Staff Changes**

The Enter University Support Staff Changes pages work like the Unclassified pages. **For filled positions, see instructions on pages 4-14, for vacant positions see instructions on pages 15-17.**

**Access the Enter Univ Supt Staff Changes page:** 

**KSU Annual Budget > Online Entry > Enter Univ Supt Staff Changes**

# **Pay Rate Changes – Non-Budgeted Positions**

This page is designed to enter pay rate changes for unclassified **FILLED REGULAR NON-BUDGETED BENEFIT ELIGIBLE** positions.

### **1) Access the page and enter search criteria:**

#### **KSU Annual Budget Online Entry Enter Unclass Changes Enter Non Budgeted Changes**

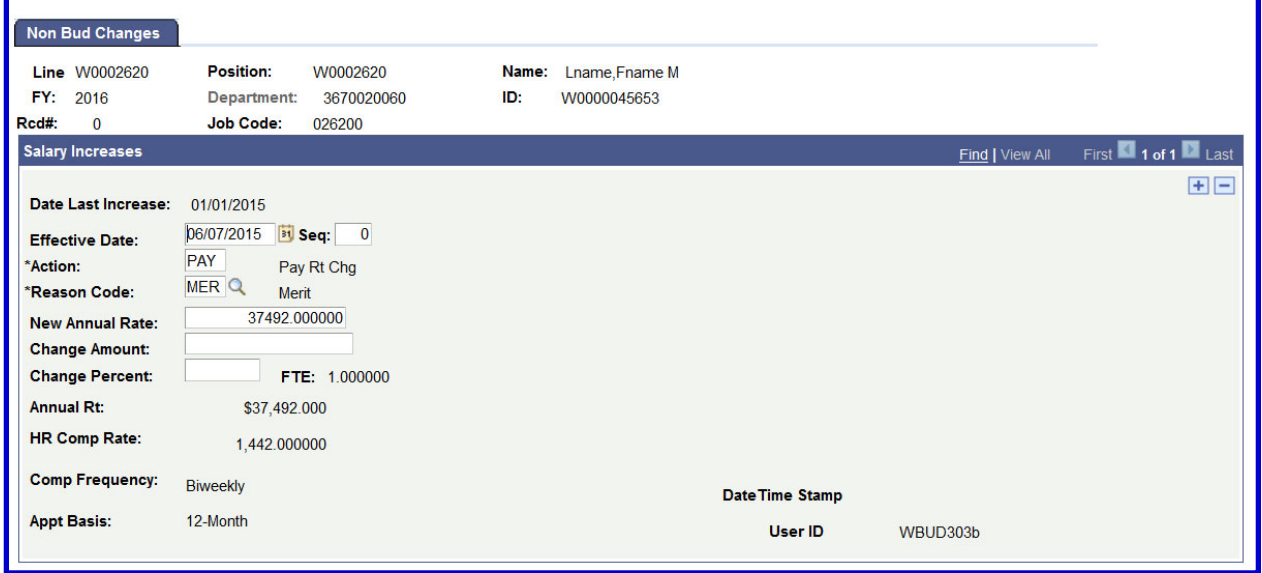

- **2) To update salary, enter a value in one of the following fields: New Annual Rate or Change Amount or Change Percent**
- **3) Check data entry carefully …. select "Save."**